# **網絡課程應用 - Webex Setup Manual**

### **Step 1 –** Download Webex

**1.1** Click on the download button below to download Webex.

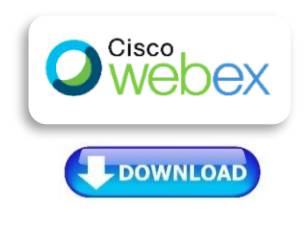

**1.2** Download Webex and follow the prompts.

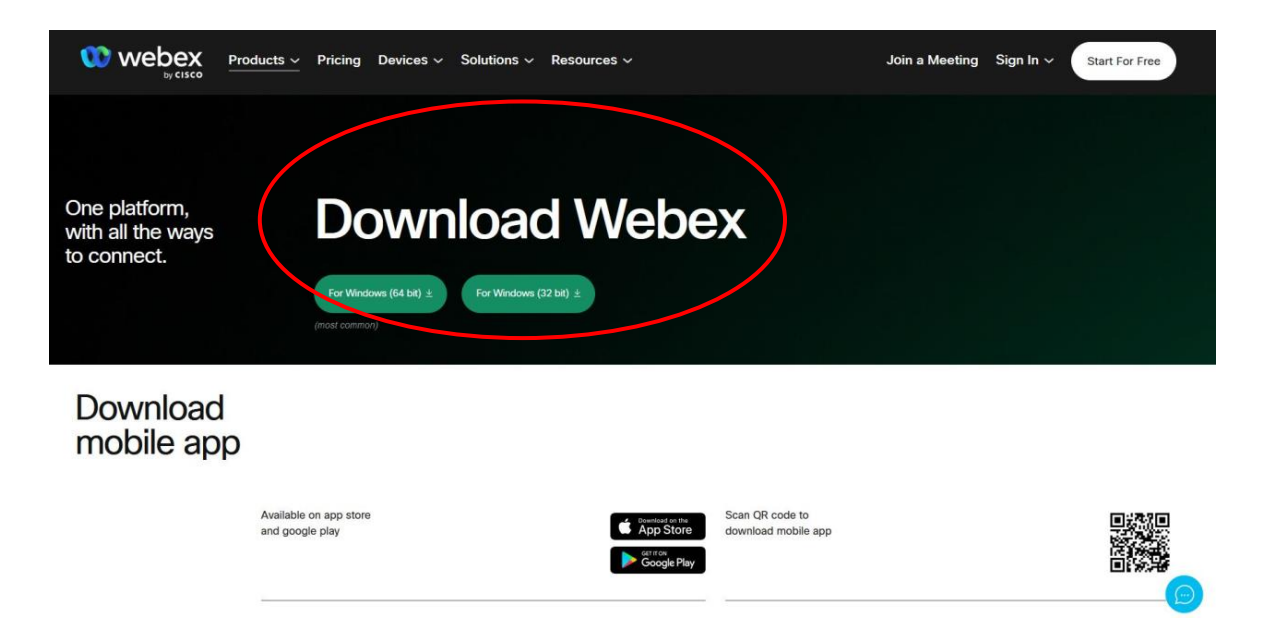

**Computer / Laptop is preferred as settings & interface for Webex on iPads/Tablets and phones are a little different.**

### **Step 2 –** Signing Up (free)

**2.1** Sign up an account with Webex.

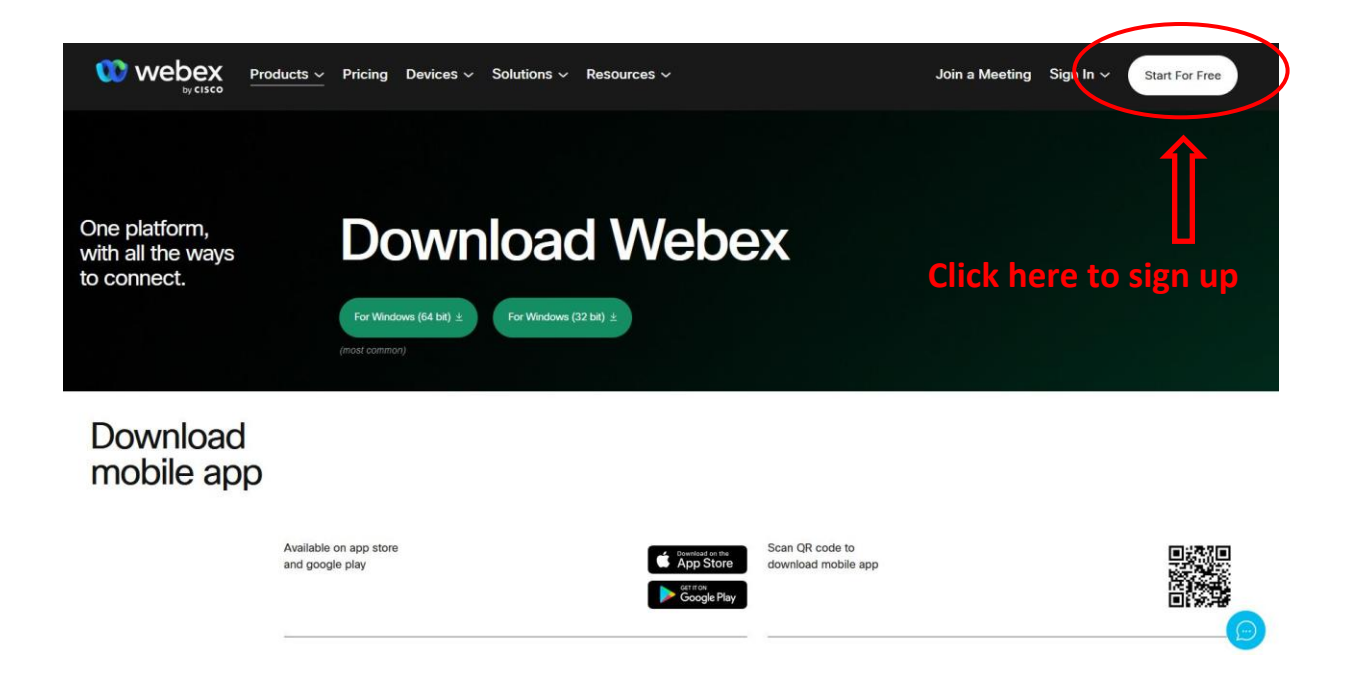

#### **2.2 Follow the prompts;**

Enter email, verify with activation code, set up your Webex Account

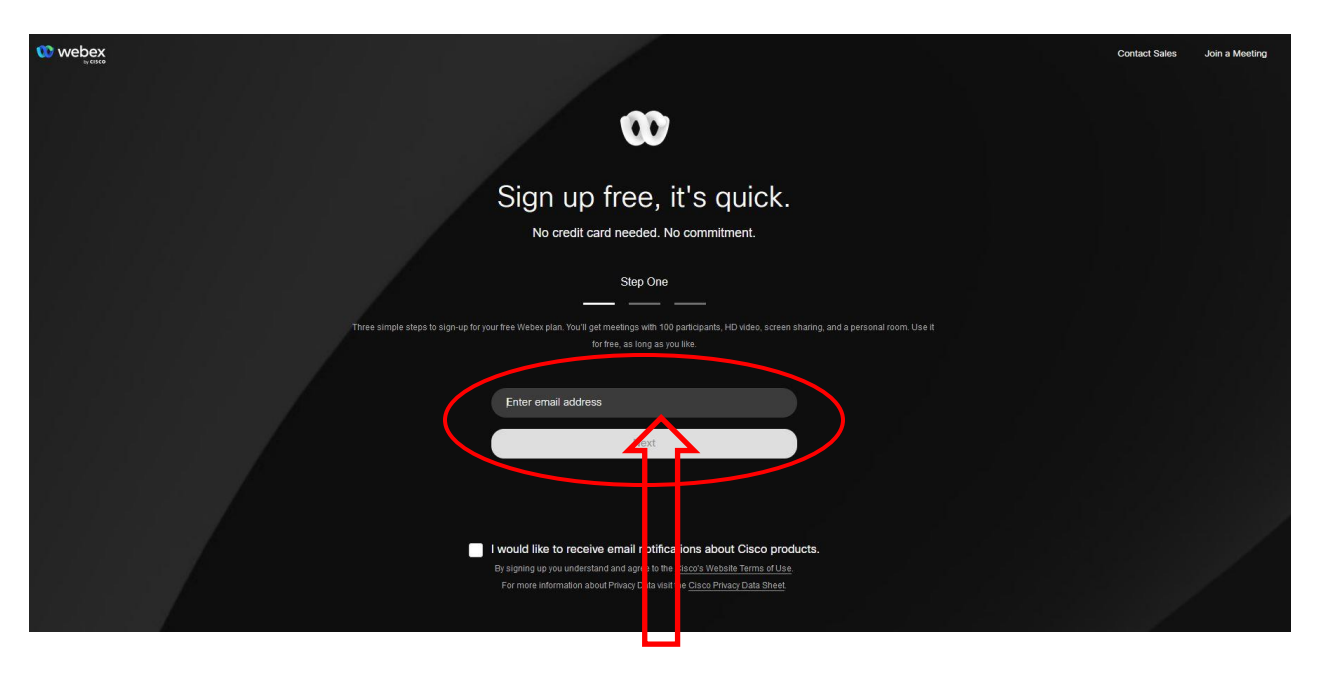

**Please use the email you registered with us in order to receive our class invites**

**2.3 When creating an account, please use your child's First and Last name.**

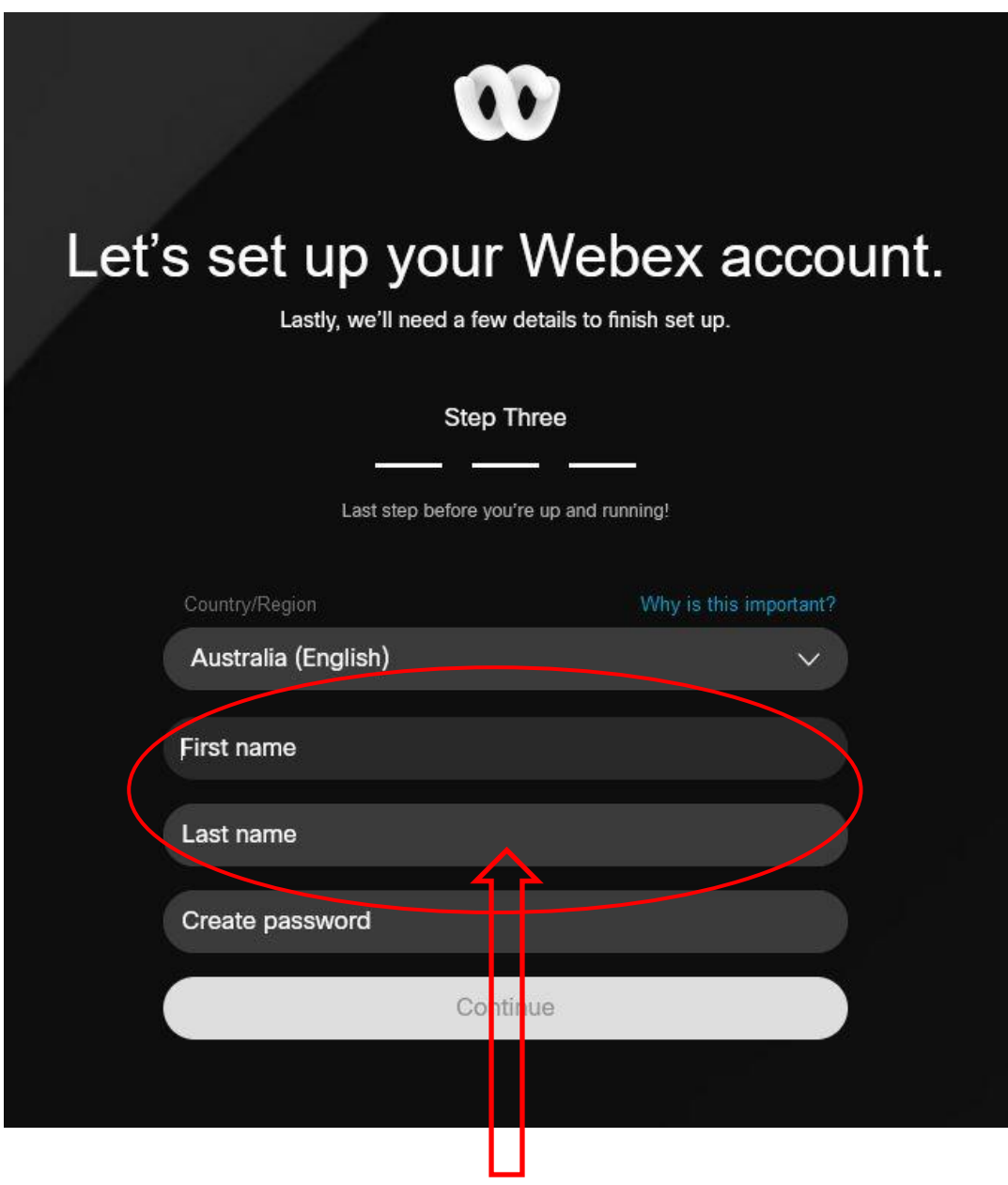

**Student's Name**

### **Step 3 –** Logging in and joining a meeting

**3.1** Open up your email that you have registered with us and look for our Webex invitation link.

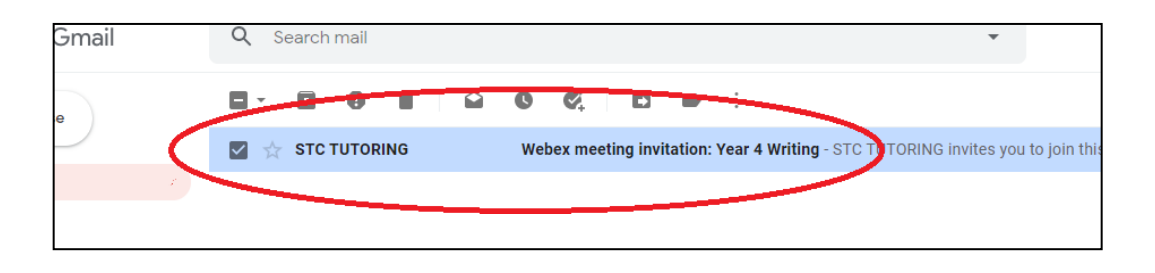

**3.2** Open the email and there will be information to join the meeting. Click 'Join Meeting'.

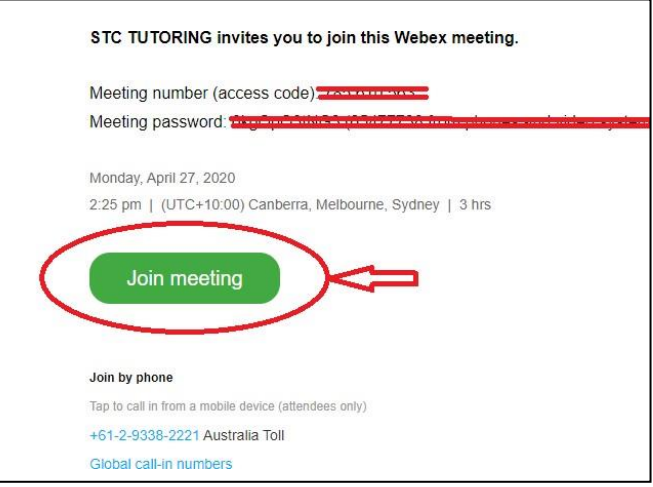

**3.3** You can then join from your browser or with your Webex account.

Click Open Webex on the prompt.

If the prompt doesn't appear, click Launch Meeting instead.

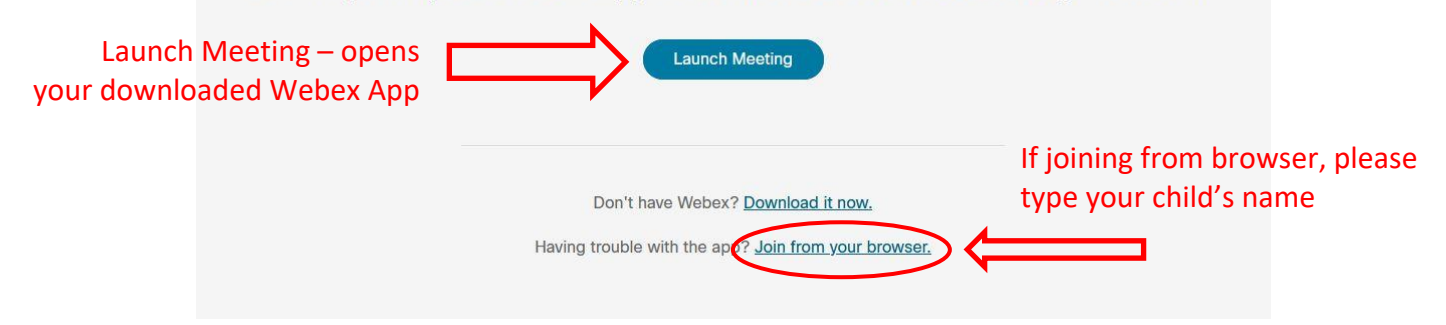

## **How to change your login name**

After you have clicked the  $\left\lfloor \frac{1}{2} \right\rfloor$  icon from the meeting invitation, you will be brought to this page.

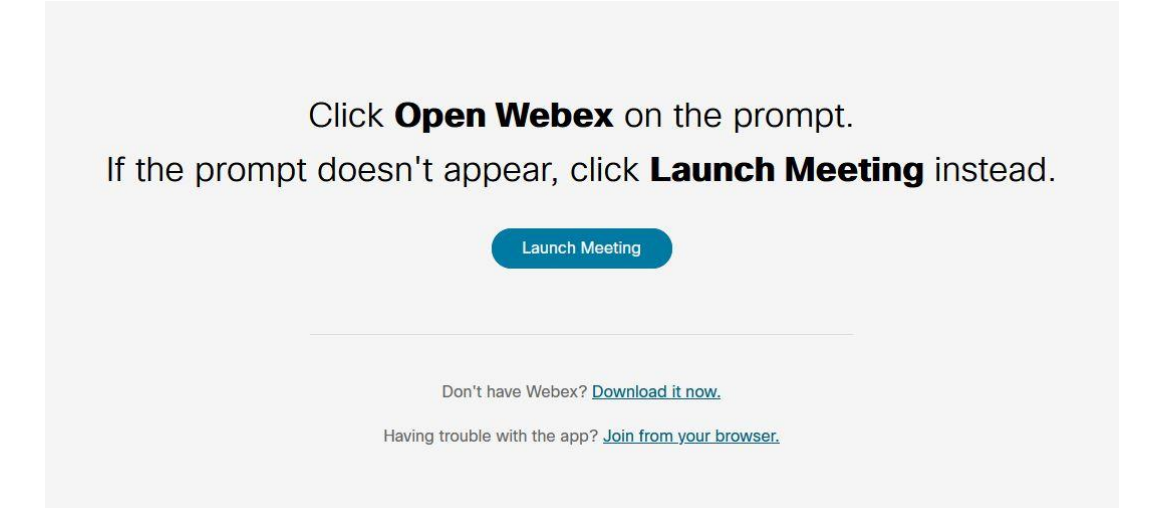

Based on how you have joined on the first time, changing your login name will be different processes:

#### *If you have been joining via the browser (without an account):*

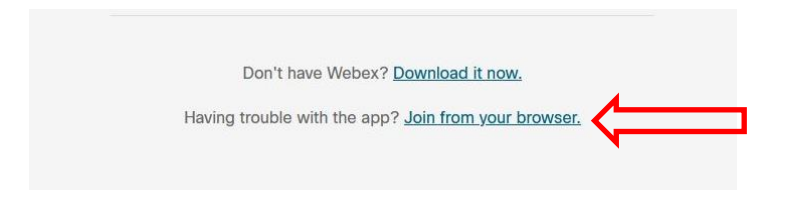

1. Then you will be brought to this screen

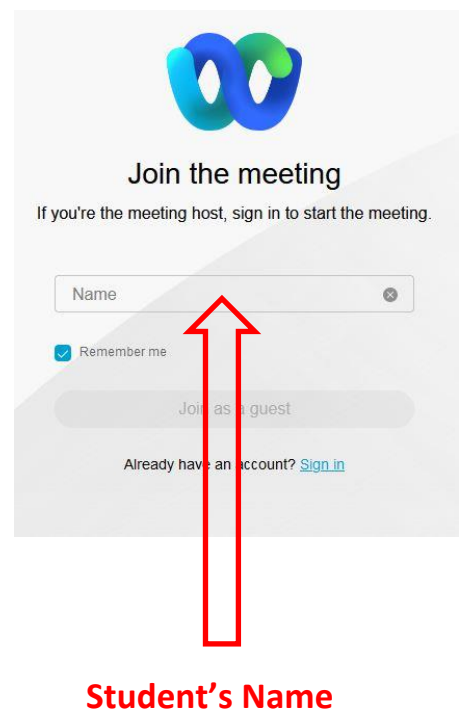

2. At this point then you simply use **your child's name** and you will be in class with your child's name.

#### *If you have been joining via website/client (with an account):*

1. Go to [www.webex.com](http://www.webex.com/) and sign into your account.

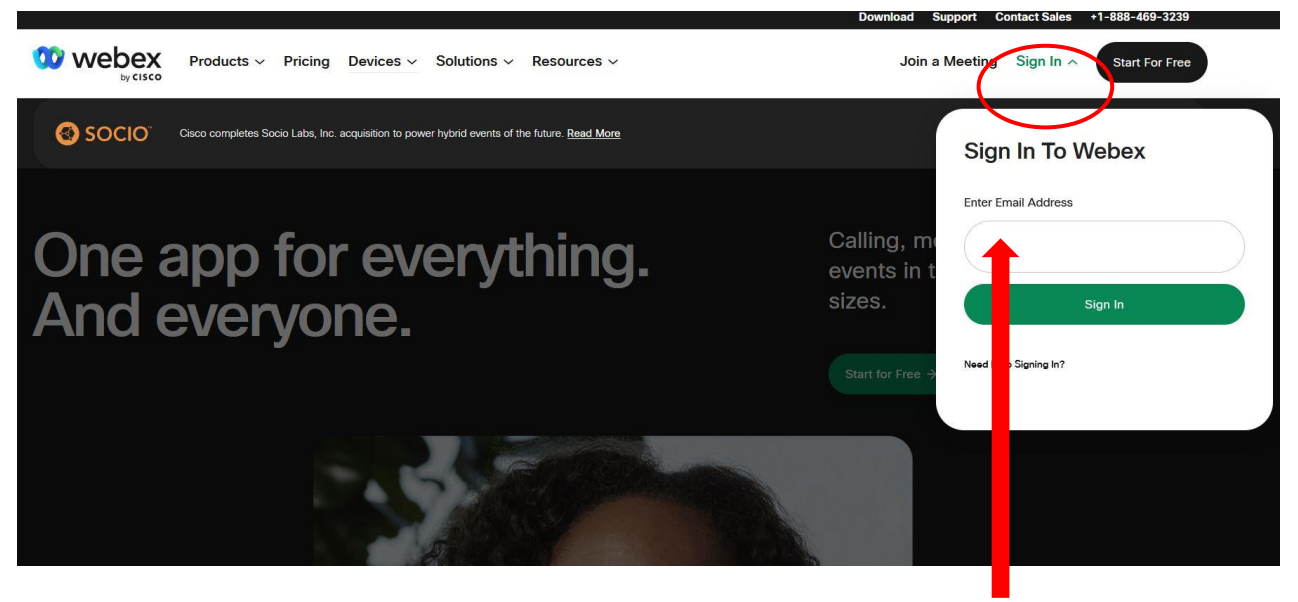

**Sign in with your email**

2. Click on your name with the down arrow on top right, then click on **MyProfile**.

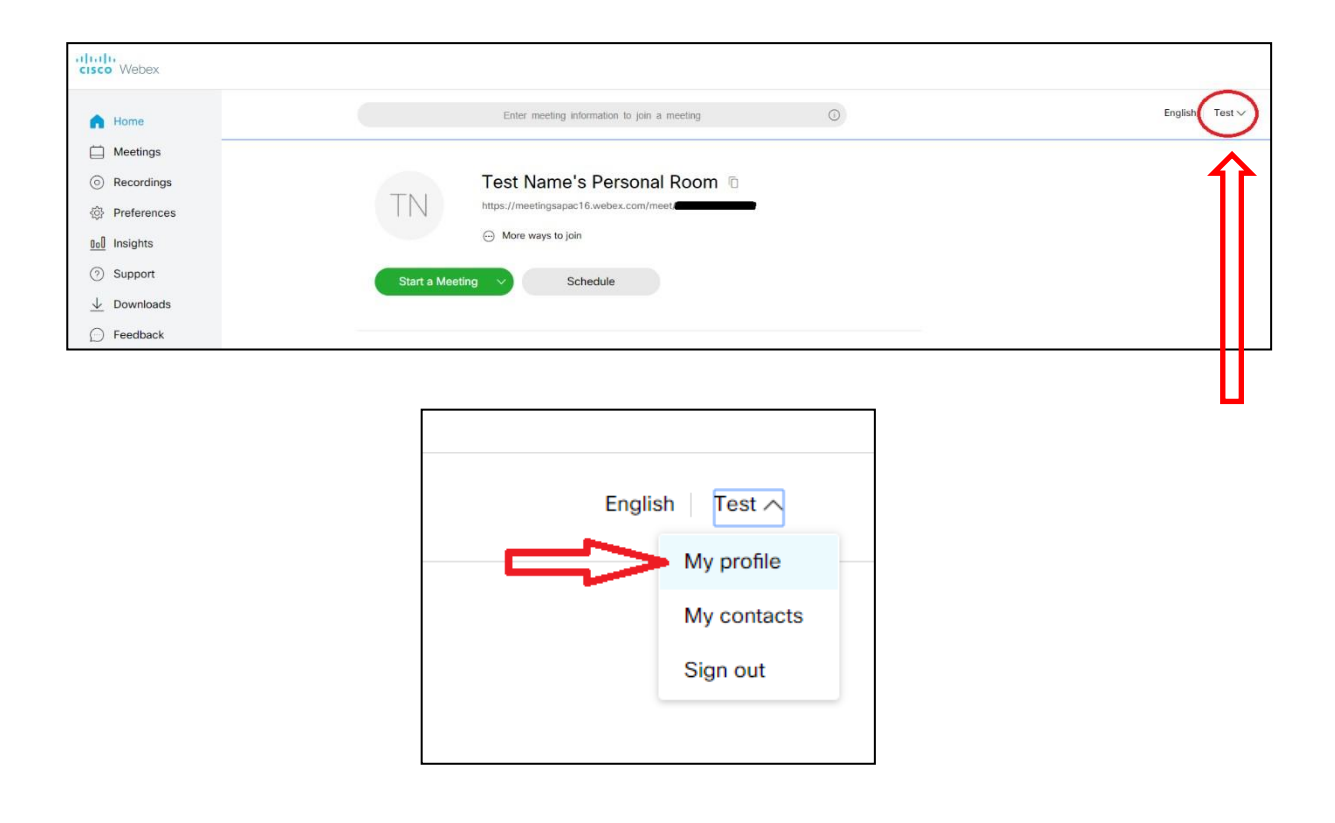

### 3. Click on **Edit My Profile**.

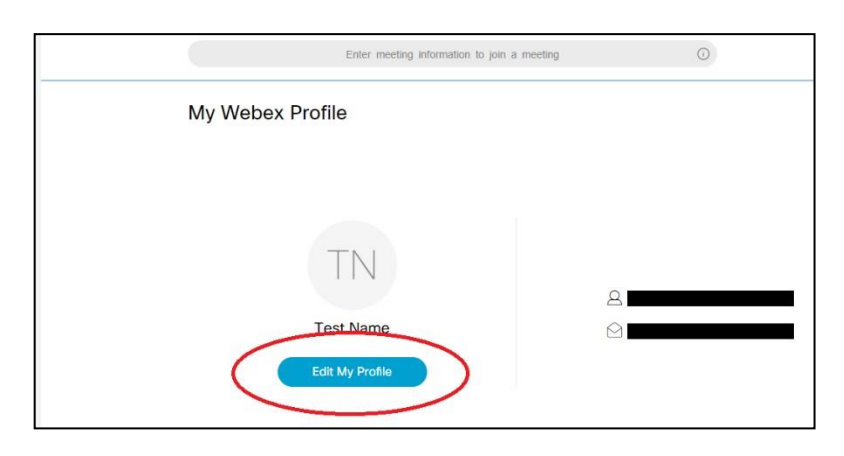

4. Change the names to your **child's first name** and **last name**.

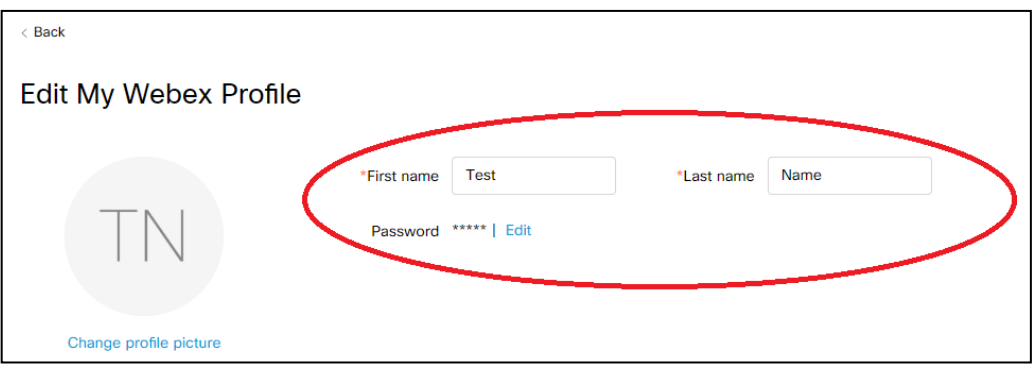

5. Make sure to click save at the bottom of the page to ensure changes are registered.